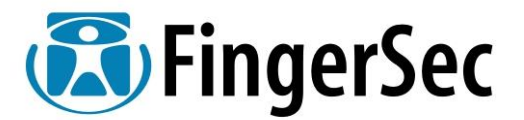

## *SECUGEN Hamster PLUS e Hamster IV*

### **Manual de Instalação do Driver 6.5 – Windows 32 Bits**

### **I – Preparando para Instalar o Driver**

- Você deverá estar Logado em seu PC com direito de administrador para que a instalação seja efetuada com sucesso.
- Se a instalação for a partir do CD, ponha o CD na unidade leitora de CD-ROM.
- Se a instalação for a partir de um download de WEBSITE , UNZIP o file conforme instruções.
- Você deverá criar uma pasta dentro de seu HD com o nome FINGERSEC na raiz principal.
- Dentro desta pasta FINGERSEC crie uma subpasta de nome SEGUGEN
- Salve dentro desta pasta o arquivo compactado do driver

### SECUGEN\_DRIVER\_v65\_32 BITS.ZIP

- Este arquivo está compactado em formato ZIP , será necessário o programa para descompactar este arquivo.
- Descompactar este arquivo dentro da pasta criada : C:\FINGERSEC\SECUGEN
- Será criada uma nova pasta de nome : sgdrinstallv65bit32 com todos os arquivos e Files necessários a instalação.
- Tenha a mão seu scanner más não conecte o mesmo ao PC ainda !!!
- Feixe os demais aplicativos que estão rodando no PC sem necessidade.
- Quando estiver instalando o Driver , caso seu Anti-Virus ou Firewall identifique o programa SECUGEN de instalação do Driver , libere o mesmo para instalar.
- Agora você já está pronta para seguir com a instalação

#### **II – Instalando o Driver e ativação de scanner modelos Hamster PLUS ou Hamster IV**

- Não conecte o scanner enquanto o programa não pedir
- Se a instalação for a partir do CD , ponha o CD na unidade leitora de CD-ROM.
- Se a instalação for a partir de um download de WEBSITE , UNZIP o file conforme instruções.

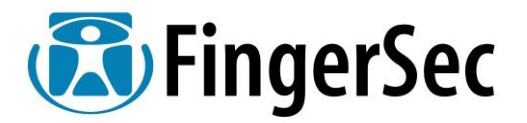

- Dentro da pasta C:\FINGERSEC\SECUGEN\ sgdrinstallv65bit32 você deve encontrar o file **"setup.exe"** e executar o mesmo com duplo click.
- O programa de instalação do Driver abre a tela abaixo ; clicar em Next> SecuGen USB Device Driver v6.5 - InstallShield Wizard  $\vert x \vert$

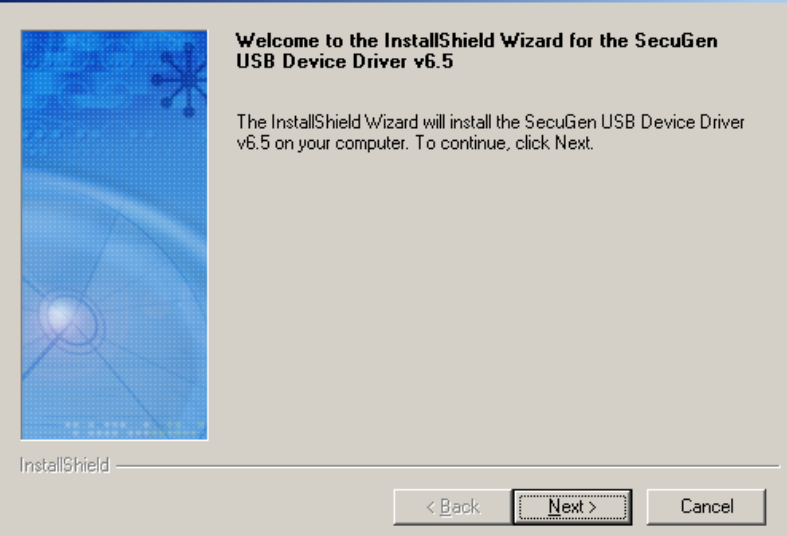

- $\bullet$ Aguarde alguns instantes a conclusão da instalação dos drivers.
- A seqüência da instalação quanto será apresenta a tela abaixo solicitando que você conecte o scanner Secugen Hamster PLUS ou Secugen Hamster IV à porta USB de seu PC para o reconhecimento automático do mesmo e seqüência da

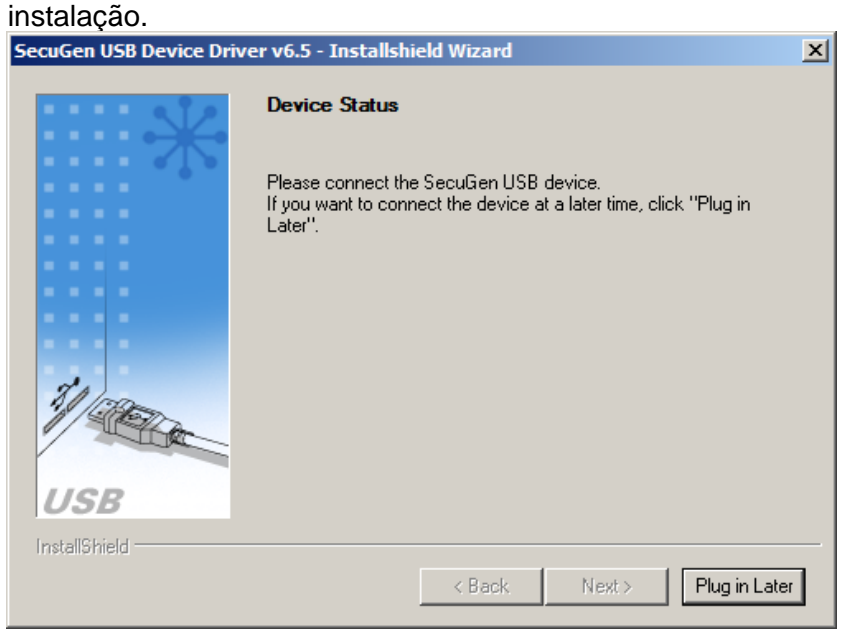

 $\bullet$  Se você desejar conectar o scanner somente mais tarde porem terminar a instalação clique no botão "Plug in Later"

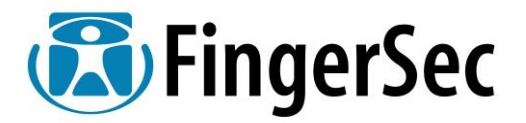

 Após conectar o scanner Secugen Hamster quando o mesmo é automaticamente reconhecido será apresentada a tela a seguir :

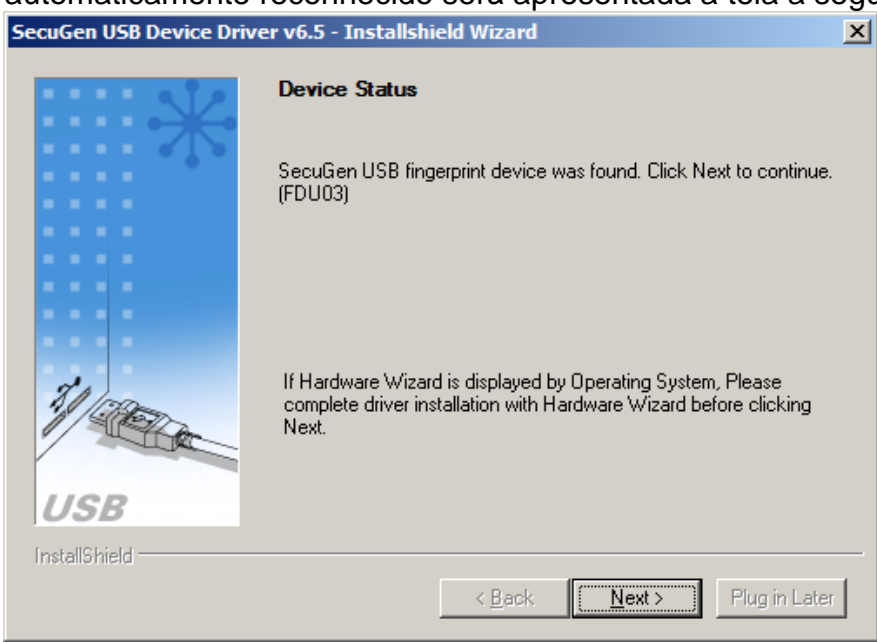

- $\bullet$ Clique no botão "Next"
- Caso a instalação tenha sido efetuada com SUCESSO a tela abaixo é apresentada.

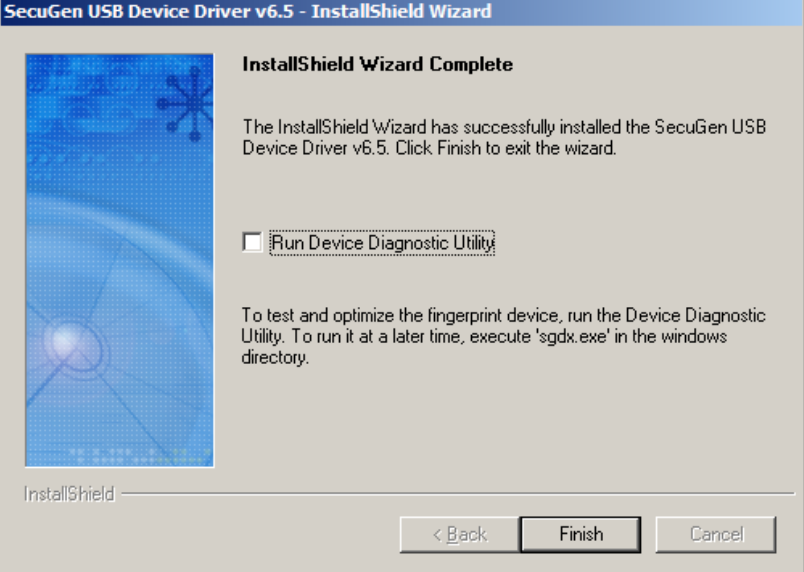

 $\bullet$  Ainda na mesma tela para testar o scanner Secugen Hamster Plus ou IV marque a opção de teste do scanner "Run Device Diagnostic Utility" e depois clique no botão "Finish" para seguir com os testes.

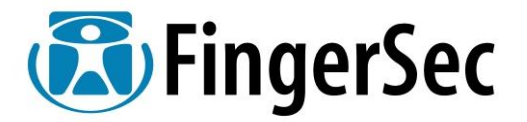

- A seguinte tela abaixo é apresentada informando já qual o modelo do scanner SECUGEN encontrado sendo o modelo sendo (modelo Secugen Hamster PLUS o "FDU 03" e o Secugen Hamster IV o "FDU 04")
- Clique no botão "Init" para inicializar o scanner , a seguinte tela será apresentada abaixo :

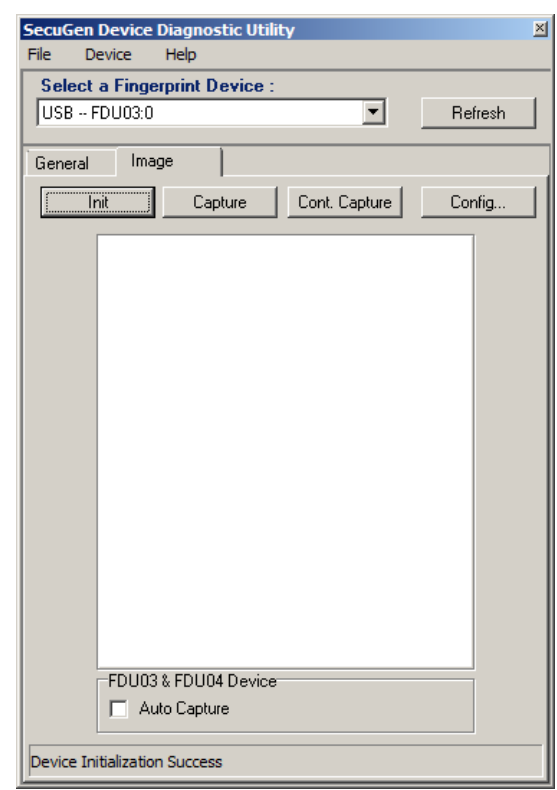

 $\bullet$  Selecione a opção na tela apresentada na parte de baixo "Auto Capture" para habilitar a captura automática de imagens.

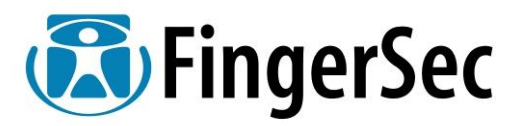

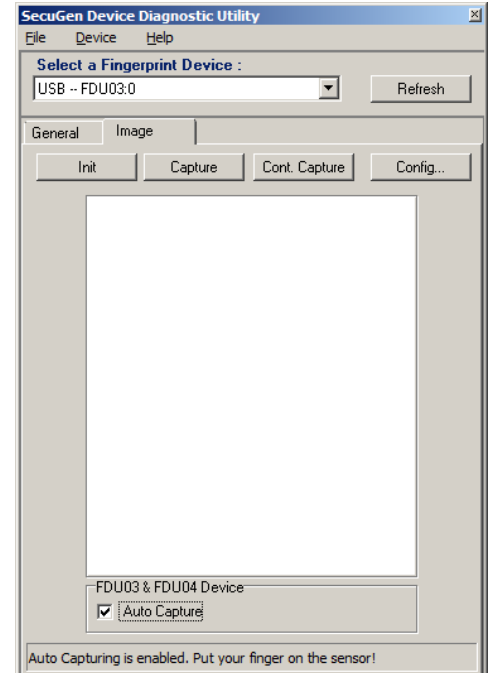

 $\bullet$  Depois basta pousar sua digital sobre o scanner para que a imagem seja apresentada e constatado que o mesmo está funcionando corretamente.

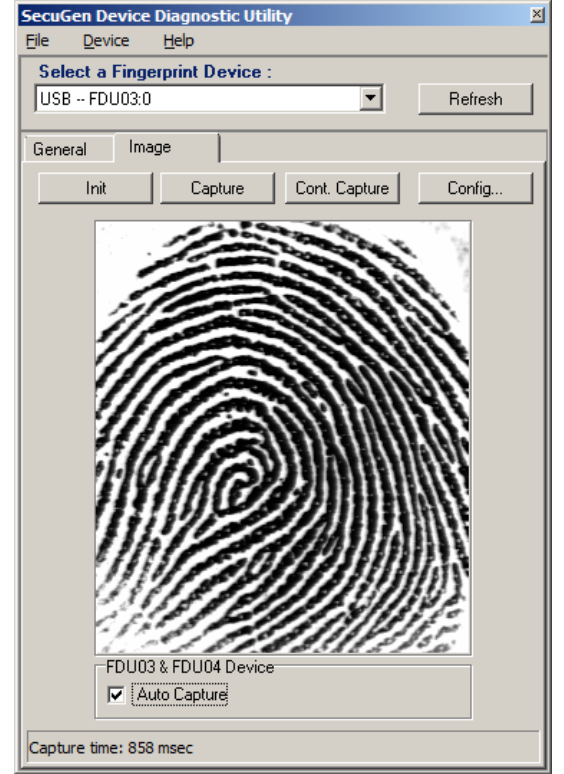

 $\bullet$ 

Fone: XX11-3826-5144 Fax : XX11-3826-5144 ramal 25 Home Page Brasil : www.fingersec.com.br Home Page EUA : www.fingersec.com Email : info@fingersec.com.br

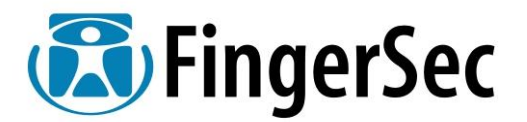

Parabéns , seu scanner está funcionando perfeitamente junto a seu PC.

### **III – DICAS para Melhor Resultado utilizando Secugen Hamster PLUS e IV**

- Coloque sua Impressão Digital sobre o scanner Secugen Hamster de forma a cobrir "TOTALMENTE" a janela do sensor.
- Não pressione com força a janela do sensor; aplique apenas a força necessária para segurar um pedaço de papel entre seus dedos.
- Para limpeza da janela do scanner SECUGEN Hamster Plus e IV utilize apenas um pedaço de uma fita adesiva , colocando a mesma sobre a janela do sensor e aderindo a mesma sobre a área total do scanner , depois basta retira a mesma delicadamente para que a sujeira acumulada saia junta. Se precisar repita a operação mais de 01 vez.

### **IV – Limpeza do Scanner SECUGEN Hamster PLUS e IV**

- Para limpeza da janela do scanner SECUGEN Hamster Plus e IV utilize apenas um pedaço de uma fita adesiva.
- Colocando a mesma sobre a janela do sensor e aderindo a mesma sobre a área total do scanner.
- Depois basta retira a mesma delicadamente para que a sujeira acumulada saia junta.
- Se precisar repita a operação mais de 01 vez.
- Normalmente a gordura da impressão digital é a que mais motiva sujeira na janela do mesmo.

### **V – Problemas com scanner**

- Caso seu scanner SECUGEN Hamster Plus e IV não esteja trabalhando apenas junto à aplicação de terceiro, faça contato com o fornecedor e informe que quando da instalação dos driver você já fez os testes com o programa "ORIGINAL" da SECUGEN e que as imagens da Impressão Digital são apresentadas sem problema sendo que o problema está com a solução fornecida por eles.
- Caso o scanner não seja identificado após a instalação do driver ao final da aplicação com o teste "ORIGINAL" da SECUGEN ou mesmo não exista imagens favor seguir os seguintes faço:
- Verifique se sua PORTA USB está funcionando corretamente

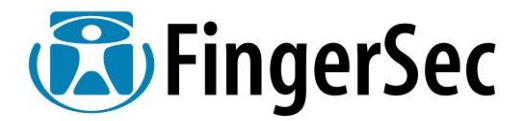

- Verifique se você possui direito de Administrador para instalação de Drivers e Programas em seu PC
- Reinicie seu PC e repita a instalação do Driver desde o inicio.
- Caso nada disto funciona abra um chamado técnico junto a FINGERSEC em nosso Site : [www.fingersec.com.br](http://www.fingersec.com.br/) na área "Suporte Técnico" informando numero de série , NF e relato do problema.

#### **V – Sistemas Operacionais Suportados**

Windows NT4 / 9x ; 2000 /ME / 98 SE / Server 2003 / XP / Vista / 7

Contatos com área técnica de nossa empresa.

FingerSec Segurança Biométrica do Brasil Ltda

[www.fingersec.com.br](http://www.fingersec.com.br/)

e-mail técnica : [tecnica@fingersec.com.br](mailto:tecnica@fingersec.com.br)

Fones : 11-3826-5144 Fax : 11-3826-5144 ramal 25 (automático)

**Novembro de 2010***.*

Manual\_Driver\_6.5\_32Bits.doc